## **Οδηγίες λήψης βεβαίωσης παρακολούθησης (Από υπολογιστή)**

Κατά τη διάρκεια της διαδικτυακής ενημέρωσης, στο chat (συνομιλία) θα σας δοθεί ένας σύνδεσμός ο οποίος θα σας κατευθύνει σε σελίδα στο site Saferinternet4kids.gr. Τον σύνδεσμο μπορείτε να τον ακολουθήσετε

- είτε πατώντας (κλικ) πάνω του
- Αν δεν ανοίξει με κλικ, μπορείτε επίσης να κάνετε "Αντιγραφή" και "επικόλληση" στην μπάρα διευθύνσεων του browser (φυλλομετρητή) σας, αφού πρώτα τον επιλέξετέ με το ποντίκι και πατώντας δεξί κλικ για να σας εμφανιστούν οι επιλογές.
- Είτε πατώντας στην επιλογή "Άνοιγμα σύνδεσης".

### **(Η εικόνα είναι ενδεικτική, ίσως διαφέρει το περιεχόμενο ανά σεμινάριο)**

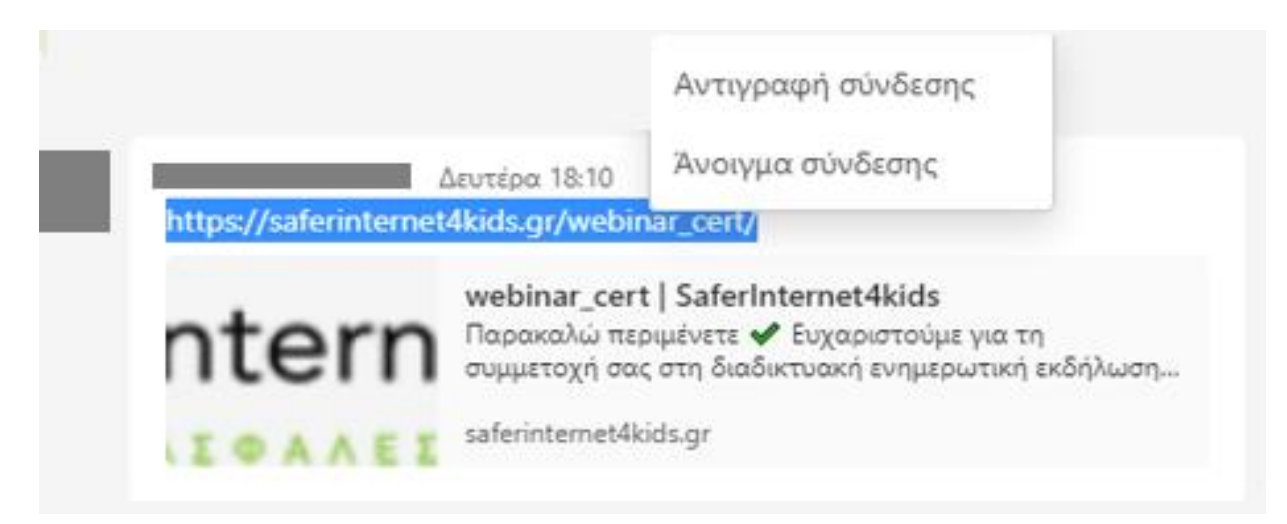

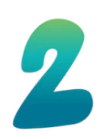

Ολοκληρώνοντας την παραπάνω διαδικασία θα φτάσετε στο site saferinternet4kids.gr. (H σελίδα εμφανίζεται στην εικόνα παρακάτω) Αν δε βλέπετε τη φόρμα, κυλίστε τη σελίδα προς τα κάτω (scroll down).

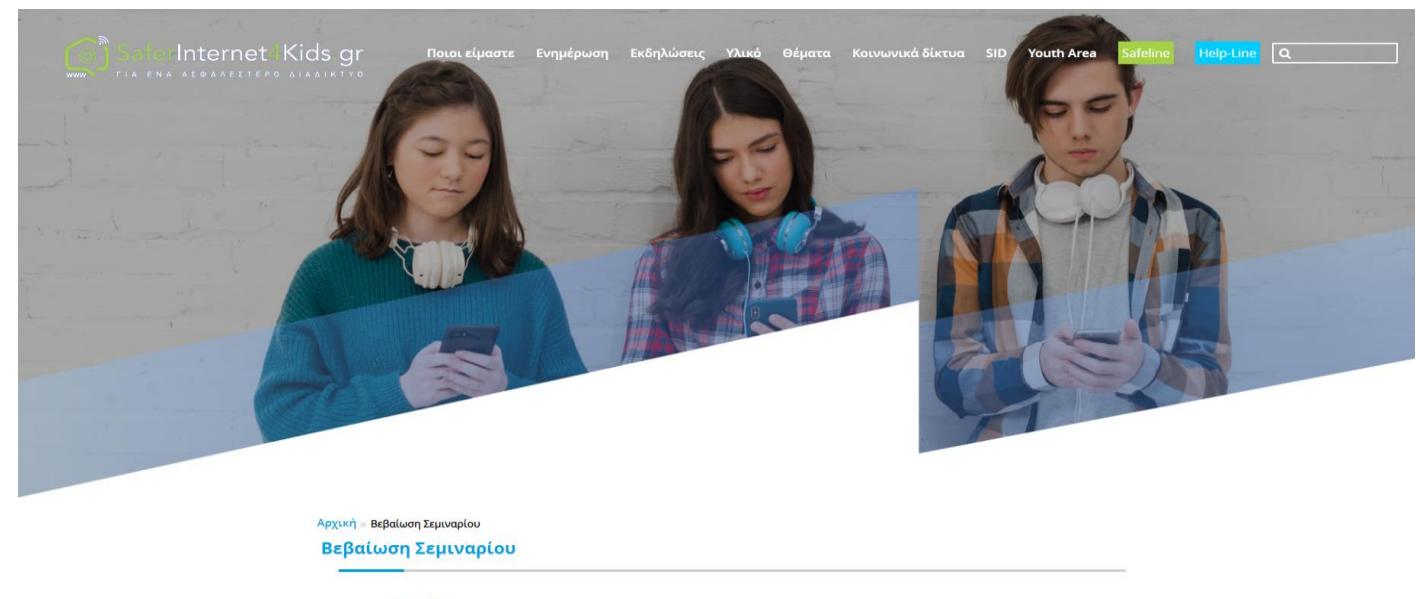

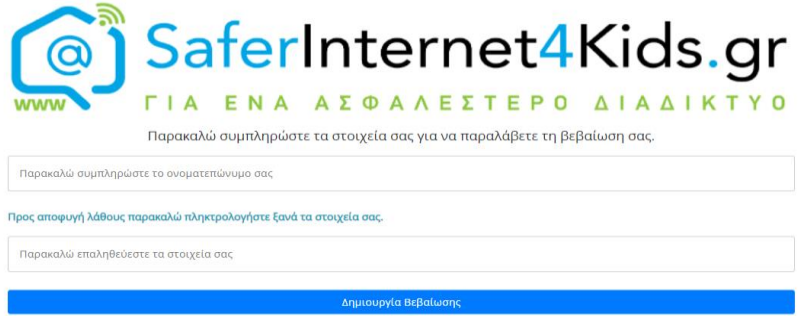

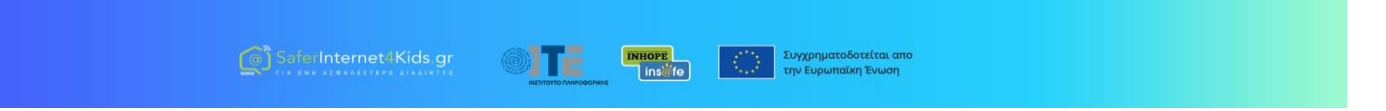

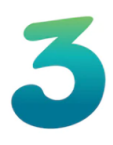

Στο πρώτο πεδίο θα πρέπει να γράψετε το ονοματεπώνυμο σας όπως ακριβώς θέλετε να εμφανίζεται στη βεβαίωση.

Στο δεύτερο πεδίο επαληθεύεστε τα στοιχεία που πληκτρολογήσατε στο πρώτο πεδίο. Αυτό το βήμα βοηθάει στο να μην γίνει κάποιο λάθος στο όνομα σας και βγει λάθος η βεβαίωση. Να θυμάστε ότι η βεβαίωση μπορεί να δημιουργηθεί **μόνο μία φόρα**.

Αρχική » Βεβαίωση Σεμιναρίου Βεβαίωση Σεμιναρίου

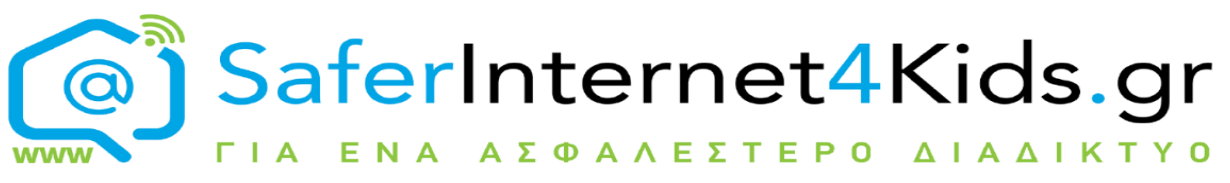

Παρακαλώ συμπληρώστε τα στοιχεία σας για να παραλάβετε τη βεβαίωση σας.

Παρακαλώ συμπληρώστε το ονοματεπώνυμο σας

Παρακαλώ επαληθεύεστε τα στοιχεία σας

Δημιουργία Βεβαίωσης

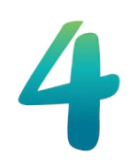

Πατήστε το κουμπί « Δημιουργία βεβαίωσης»

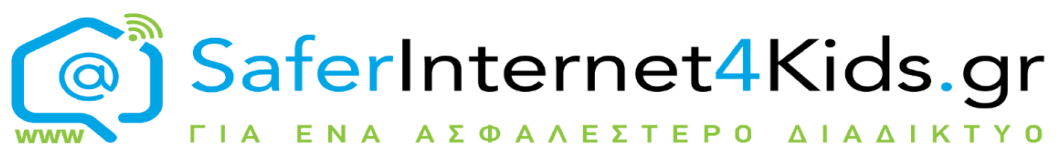

Παρακαλώ συμπληρώστε τα στοιχεία σας για να παραλάβετε τη βεβαίωση σας.

Παρακαλώ συμπληρώστε το ονοματεπώνυμο σας Παρακαλώ επαληθεύεστε τα στοιχεία σας Δημιουργία Βεβαίωσης

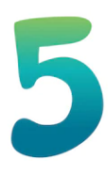

Η βεβαίωση θα εμφανιστεί σε νέο παράθυρο στο browser (Φυλλομετρητή) σας. Από αυτό το παράθυρο χρησιμοποιήστε τα εργαλεία που σας παρέχει ο browser σας για να την αποθηκεύσετε ή να την εκτυπώσετε.

 $\Box$  0 医音 SaferInternet4Kids.gr  $\circ$ **ΓΙΑ ΕΝΑ ΑΣΦΑΛΕΣΤΕΡΟ ΔΙΑΔΙΚ** ΕΛΛΗΝΙΚΟ ΚΕΝΤΡΟ ΑΣΦΑΛΟΥΣ ΔΙΑΔΙΚΤΥΟΥ ΒΕΒΑΙΩΣΗ Βεβαιώνεται ότι ο/η asdf συμμετείχε στο επιμορφωτικό σεμινάριο διάρκειας μιας ώρας με θέμα "Ασφαλή πλοήνηση στο διαδίκτυο - προστασία προσωπικών δεδομένων στα σχολεία", που οργάνωσε το Ελληνικό Κέντρο Ασφαλούς Διαδικτύου του ΙΤΕ στις 9.5.2022. Ίδρυμα Τεχνολογίας & Έρευνας<br>Ινστιτούτο Πληροφορικής  $\Pi$ .  $\Phi$ *pazzowowodow* Δρ ΠΑΡΑΣΚΕΥΗ ΦΡΑΓΚΟΠΟΥΛΟΥ<br>ΥΠΕΥΘΥΝΗ ΕΛΛΗΝΙΚΟΥ ΚΕΝΤΡΟΥ C)Saferinternet4Kids.gr safel inne gr help. 1 Συγχρηματοδοτεί

(Η εικόνα ίσως διαφέρει ανάλογα με τον browser που χρησιμοποιείτε).

Η βεβαίωση έχει ρυθμιστεί να ανοίγει σε νέο παράθυρο, αλλά και να κατεβαίνει στο φάκελο λήψεων που έχετε ορίσει (πχ στον φάκελο "Downloads").

Αν για κάποιο λόγο δεν εμφανιστεί σε νέο παράθυρο, λόγω των ρυθμίσεων που υπάρχουν στον browser σας, αναζητήστε την βεβαίωση στο Φακελο **Downloads** ("Λήψεις" στα ελληνικά) του συστήματος σας ή σε όποιο άλλο μονοπάτι έχετε ρυθμίσει εσείς για τις λήψεις σας.

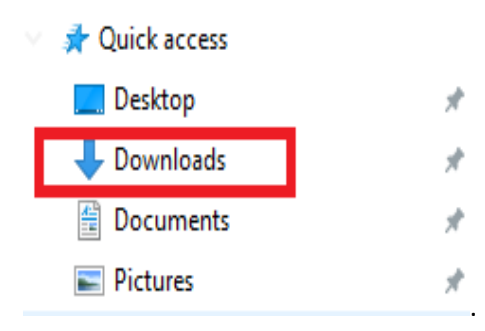

Εναλλακτικά μπορείτε να το αναζητήσετε στο μενού του browser σας όπως φαίνεται παρακάτω .

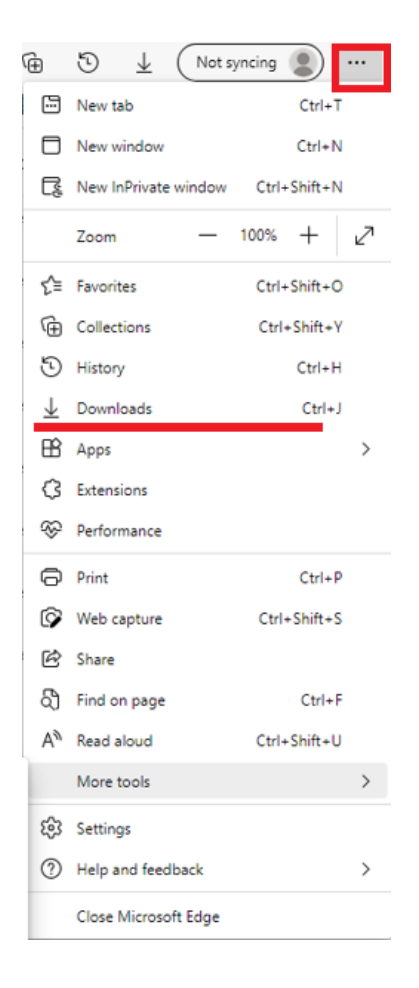

Το όνομα του αρχείου των βεβαιώσεων είναι "saferinternet4kids\_certification.pdf".

Αν δεν υπάρχει ρύθμιση στον browser σας που να επιτρέπει την αυτόματη λήψη του αρχείου, θα δείτε το παρακάτω παράθυρο από το οποίο μπορείτε να αποθηκεύσετε το αρχείο όπου επιθυμείτε.

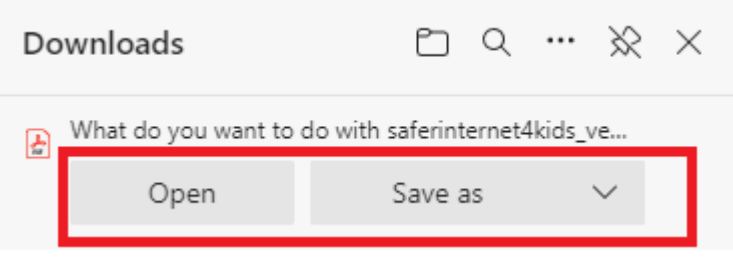

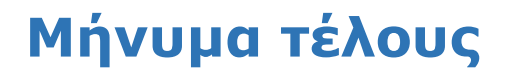

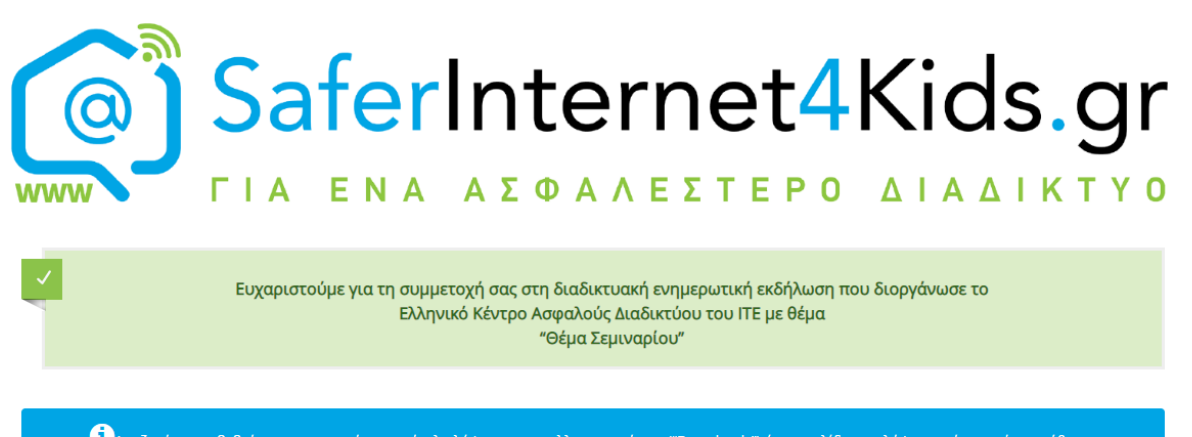

Δ<br>Ο Αναζητήστε τη βεβαίωση συμμετοχής στο φάκελο λήψεων του φυλλομετρητή σας ("Downloads") ή στη σελίδα των λήψεων , είτε σε νέο παράθυρο.

Εάν βλέπετε το παραπάνω μήνυμα σημαίνει ότι έχετε ολοκληρώσει τη διαδικασία. Αναζητήστε στον υπολογιστή σας ή στο κινητό σας τη βεβαίωση παρακολούθησης.

# **Οδηγίες λήψης βεβαίωσης Από κινητό**

**(Ενδεικτικά android)**

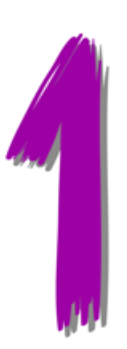

Συμπληρώστε τα στοιχεία σας στο πρώτο πεδίο και για αποφυγή λάθους επαληθεύστε τα πληκτρολογώντας τα ξανά στο δεύτερο πεδίο.

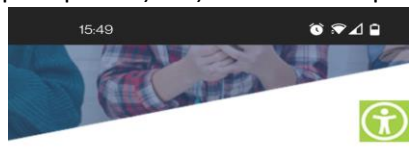

#### Βεβαίωση Σεμιναρίου

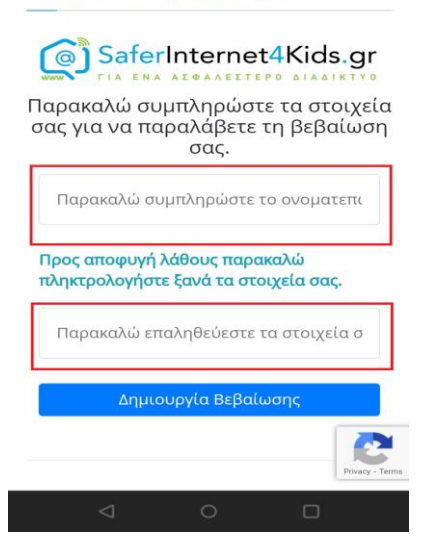

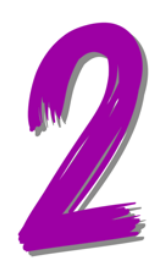

### Πατήστε το κουμπί «Δημιουργία Βεβαίωσης.»

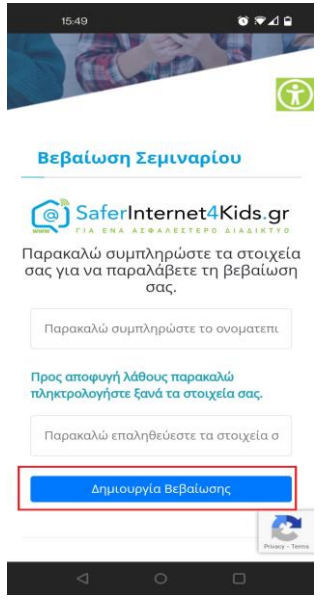

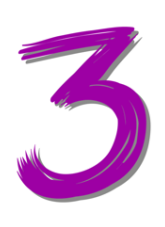

Το επόμενο παράθυρο που θα δείτε θα μοιάζει με το παρακάτω. Η βεβαίωση είναι ρυθμισμένη να ανοίγει και να αποθηκεύεται στη συσκευή σας. Οπότε η συσκευή θα σας προτείνει κάποια εφαρμογή με την οποία μπορείτε να ανοίξετε το αρχείο της βεβαίωσης.

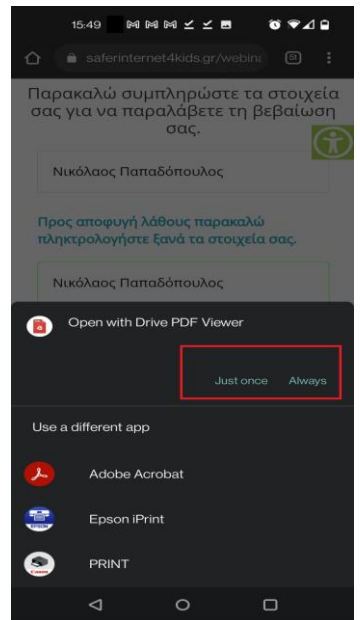

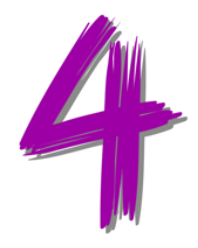

Επίσης από τις ειδοποιήσεις του συστήματος μπορείτε να δείτε την ενημέρωση ότι η βεβαίωση αποθηκεύτηκε στη συσκευή σας.

Πατώντας απάνω στην ειδοποίηση η συσκευή θα ανοίξει την βεβαίωση.

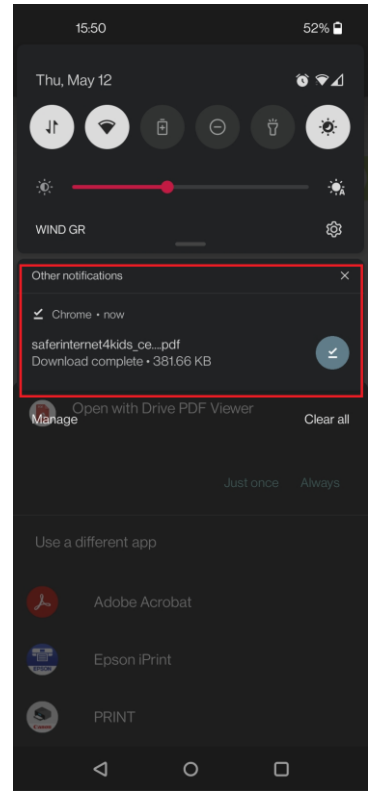

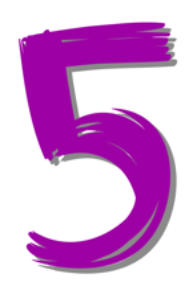

Ακολουθώντας ένα από τους παραπάνω τρόπους, θα φτάσετε σε ένα παράθυρο όπως το παρακάτω.

Πατώντας στις τελίτσες θα εμφανιστούν οι διαθέσιμες επιλογές για το αρχείο.

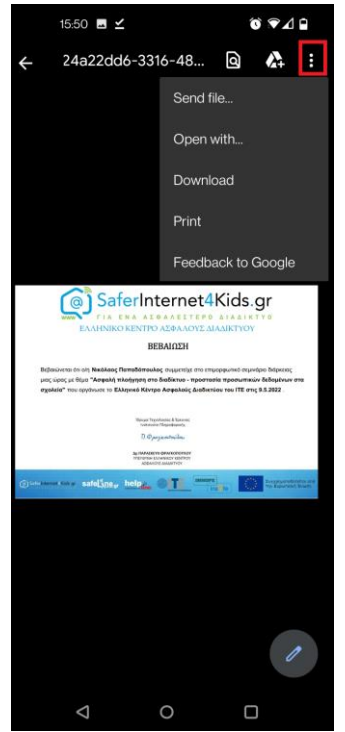